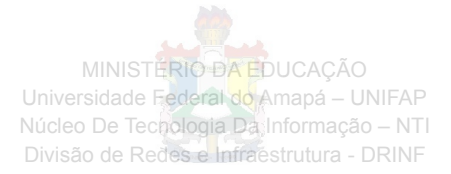

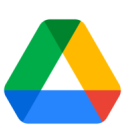

# **Como utilizar o Google Drive**

## **Configurar um drive compartilhado**

Os drives compartilhados são espaços onde as equipes podem armazenar, pesquisar e acessar arquivos com facilidade em qualquer lugar ou dispositivo.

Diferentemente dos arquivos em "Meu Drive", os arquivos em um drive compartilhado pertencem à equipe e não a uma pessoa. Mesmo que alguém saia, os arquivos permanecem exatamente onde estão para a equipe continuar compartilhando informações e trabalhando neles.

## **Criar um drive compartilhado**

- 1. Abra o [Google Drive.](https://drive.google.com/)
- 2. À esquerda, clique em **Drives compartilhados**.
- 3. Na parte superior, clique em Novo  $+$ .
- 4. Digite um nome e clique em **Criar**.

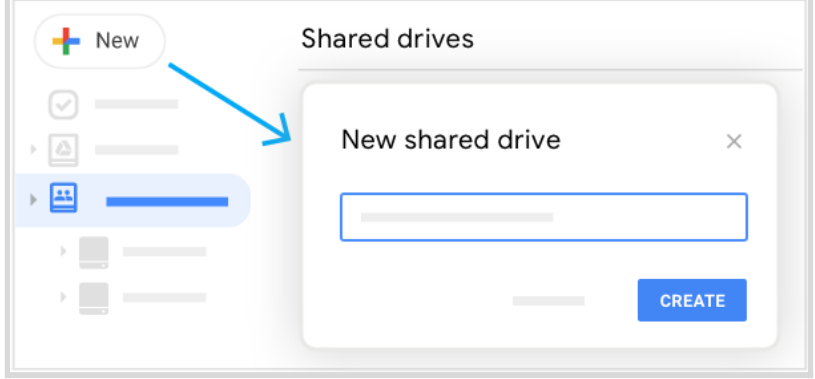

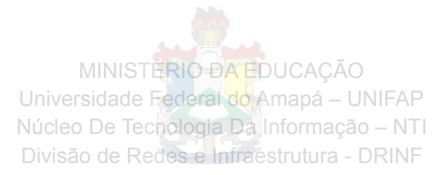

# **Adicionar participantes e definir os níveis de acesso**

Você pode adicionar pessoas com uma Conta do Google como participantes de um drive compartilhado. Os novos participantes recebem o acesso Administrador de conteúdo, mas você pode alterar o nível de acesso de um participante.

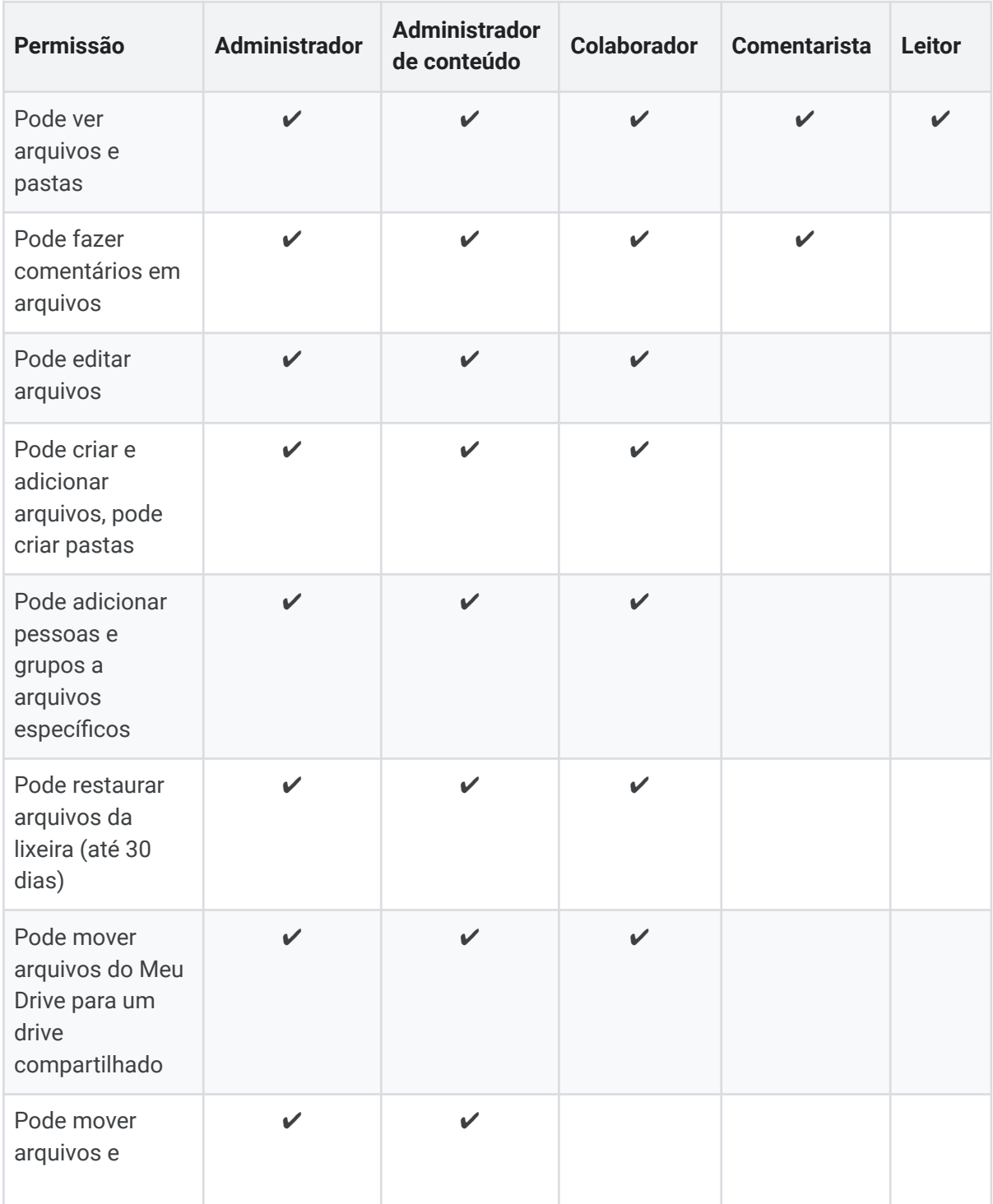

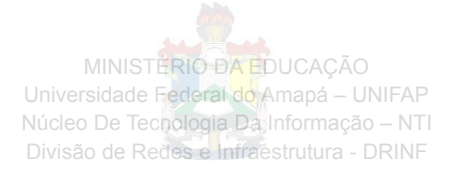

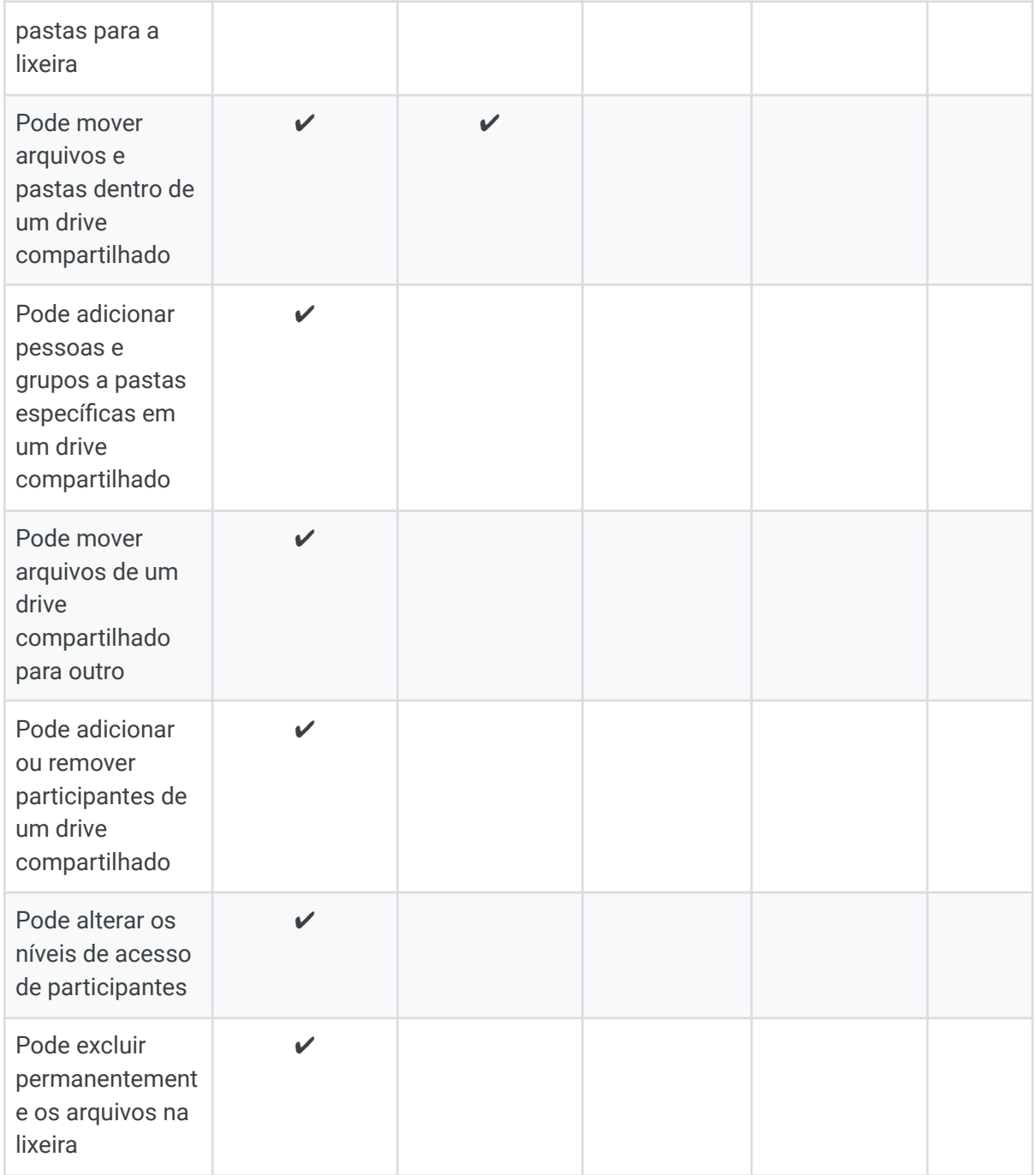

#### **Adicione participantes e defina os níveis de acesso:**

*É necessário ter o acesso de administrador*

- 1. Acesse [drive.google.com](https://drive.google.com/) no seu computador.
- 2. À esquerda, clique em **Drives compartilhados** e clique duas vezes em um drive compartilhado.
- 3. Na parte superior, clique em **Gerenciar participantes**.

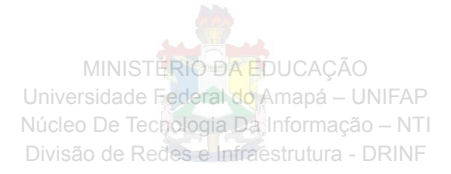

4. Adicione nomes, endereços de e-mail ou um grupo do Google.

Os novos participantes precisam ter uma Conta do Google. Por padrão, os novos participantes são administradores de conteúdo. Eles podem fazer upload, editar, mover ou excluir todos os arquivos.

- 5. Veja como alterar o seguinte:
	- Permissões para um novo participante: clique na seta para baixo  $\overline{ }$  e escolha uma opção.
	- Se os novos participantes recebem notificações: clique em **Notificar pessoas.**
- 6. Clique em **Enviar**.

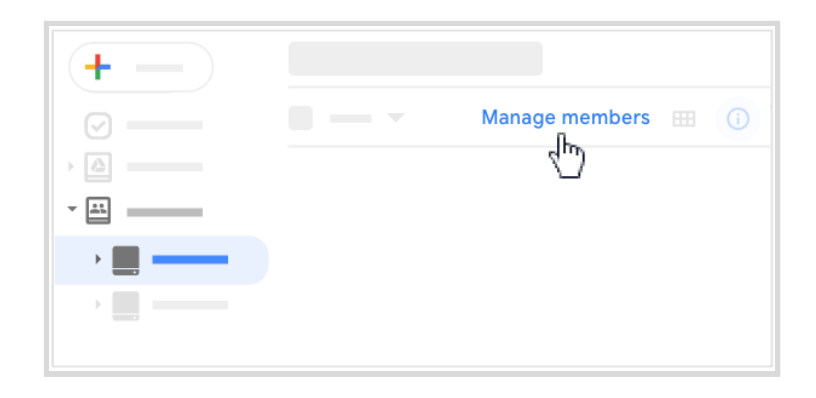

### **Alterar os níveis de acesso dos participantes**

*É necessário ter o acesso de administrador*

- 1. À esquerda, clique em um drive compartilhado.
- 2. Na parte superior, ao lado do nome do drive, clique na seta para baixo  $\overline{\phantom{a}}$  > **Gerenciar membros.**
- 3. Ao lado do nome de um membro, clique na seta para baixo  $\bullet$  e selecione outro nível de acesso.
- 4. Clique em **Concluído**.

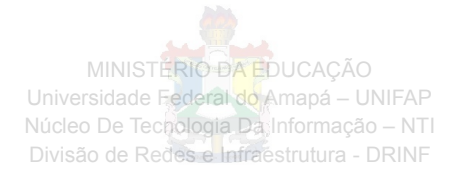

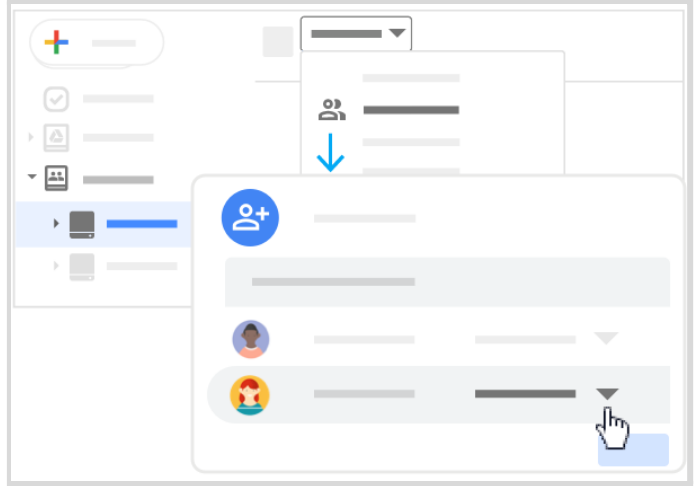

### **Remover participantes**

*É necessário ter o acesso de administrador*

- 1. À esquerda, clique em um drive compartilhado.
- 2. Na parte superior, ao lado do nome do drive, clique na seta para baixo  $\overline{\phantom{a}}$  > **Gerenciar participantes**.
- 3. Ao lado do nome de um membro, clique na seta para baixo **e** e selecione **Remover participante**.
- 4. Clique em **Concluído**.

**Observação:** se você remover alguém de um drive compartilhado, talvez essa pessoa ainda tenha acesso aos arquivos compartilhados de outras formas, como os que foram compartilhados com todos na organização por um link ou um grupo.

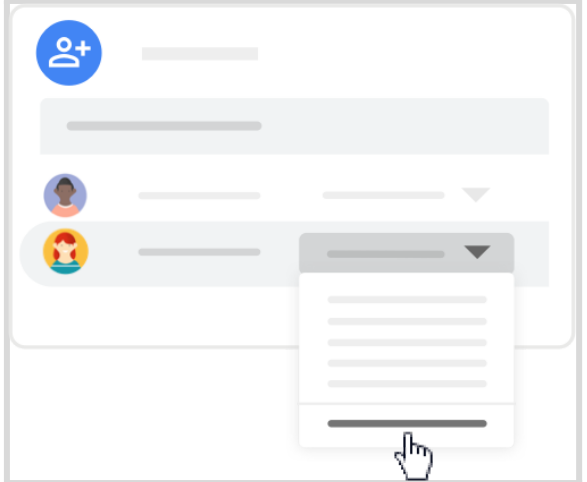